## **Guide to Expense Claim Entry & Attaching Documents/Receipts**

**NB. You must be a registered user on the Agresso Financial System to use this function.**

## **1. TO ENTER AN EXPENSE CLAIM**

**The Common** 

Select 'Your Employment' and then 'Expenses' from the Agresso menu.

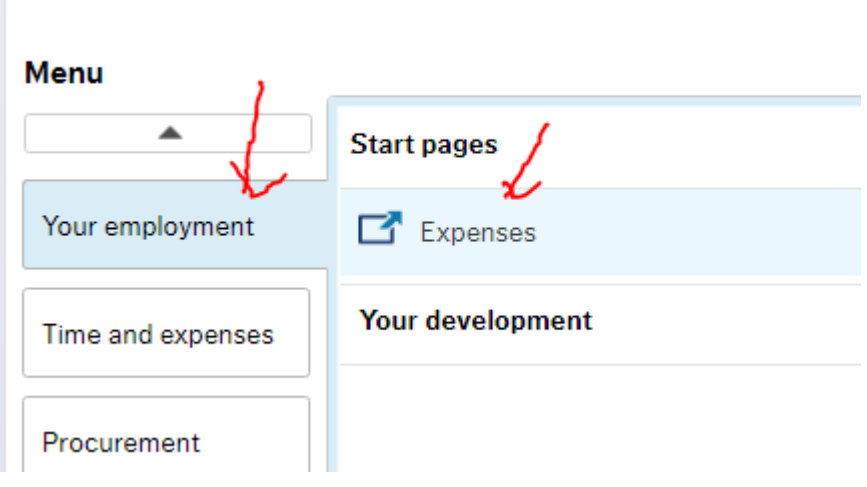

Select the 'Expenses Type' (Vouched Expenses, Subsistence Travel, Conf Rate).

In this example, we have selected Vouched Expenses.

Enter the purpose and date (the date defaults to the current date and can be changed by clicking on the calendar icon.

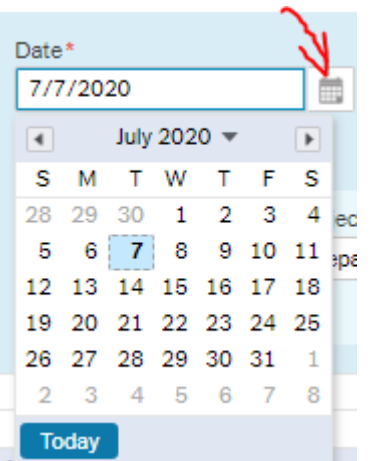

Ensure you enter your expense claim against the correct cost/project code. It defaults to your home cost code and can be overwiritten to another ACTIVE cost/project code on the system.

**NB. Fields marked with \* are mandatory and you MUST enter a value for these fields.**

 $\vert \zeta \vert$  Expenses > Expenses 7/7/2020

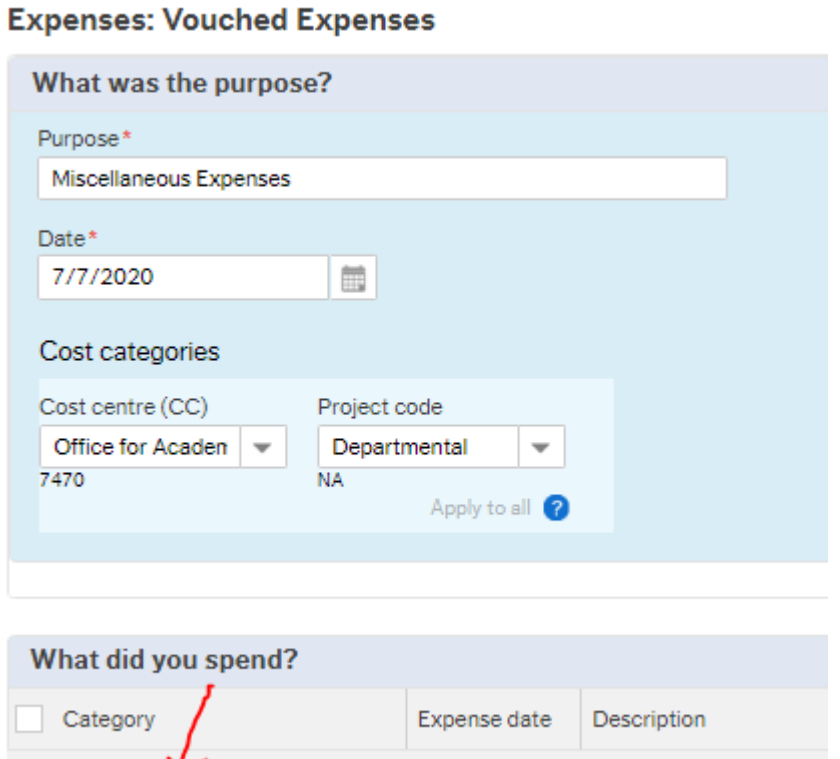

NOTE: Select **Apply to all 2** to assign cost code to all lines on the claim.

To add lines to your expense claim, click 'Add expense'

Add expense Copy expense | Delete expense

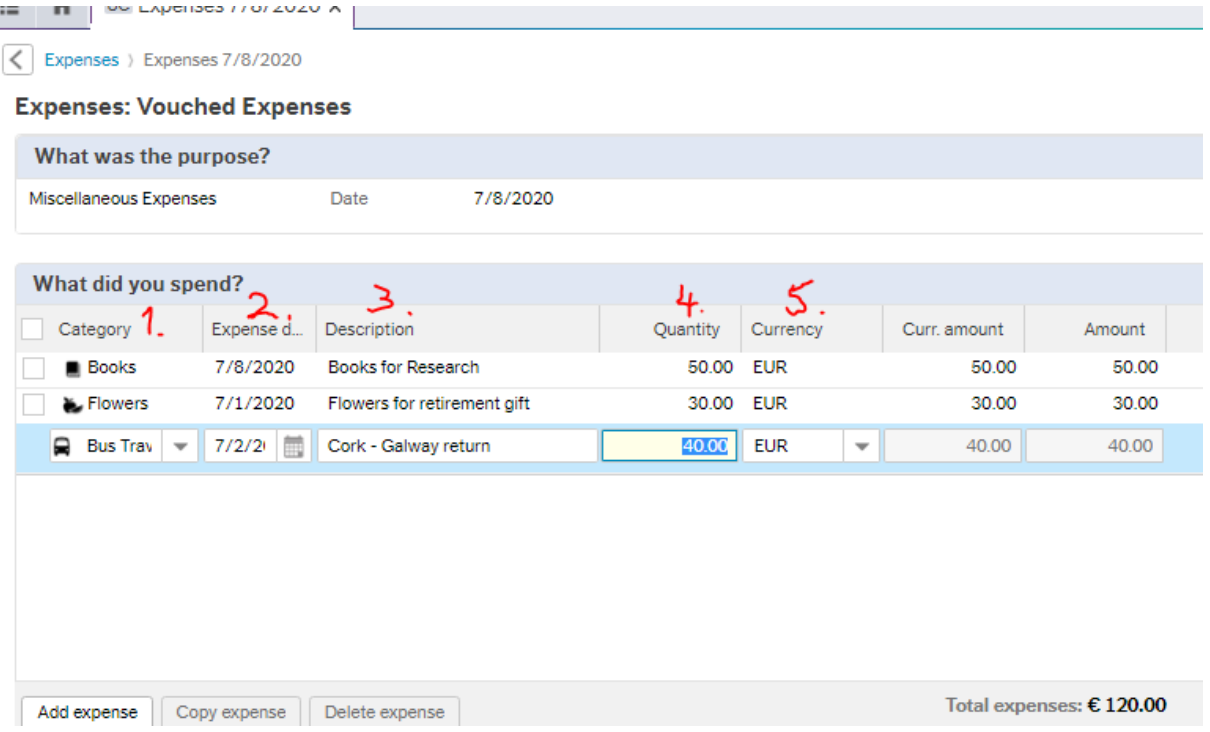

- 1. **Category** Select the required category from the drop-down menu
- 2. **Expense Date** Enter the date of the expense/journey (click on calendar icon to change date)
- 3. **Description** Enter the purpose/details of expense here
- 4. **Quantity** Enter the amount here
- 5. **Currency**  Enter the currency of your receipt (click on down arrow to select another currency)

## **2. ATTACHING RECEIPTS TO EXPENSE CLAIM**

Attach all documents and receipts to your expense claim. There receipts are checked by the approver/budget holder to verify that the expense was incurred.

Click on upload receipts in the 'Expense Overview' section as outlined below.

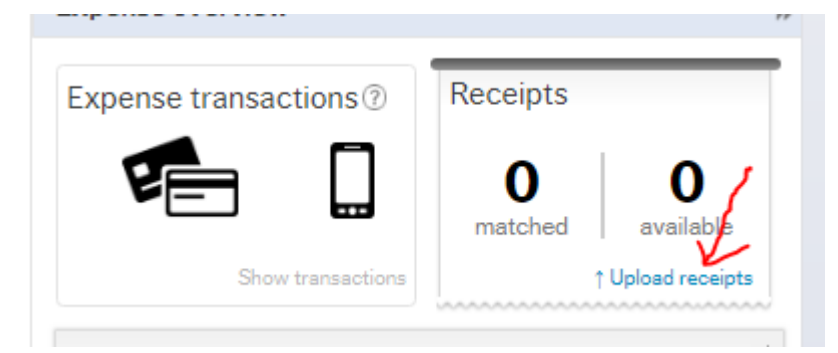

The screen will open, click on 'Upload Receipts'

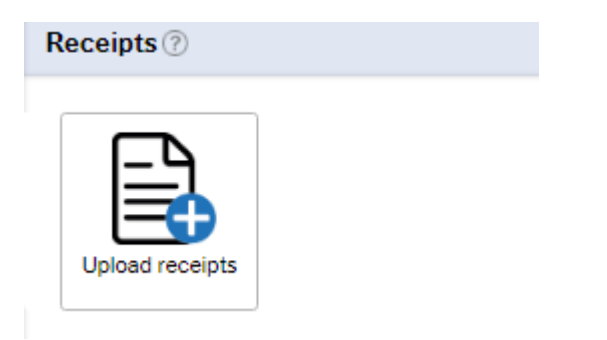

Your documents folder will open on your PC. Find the folder where you have saved your receipts/documents and double click on the file to move into the Expenses system folder.

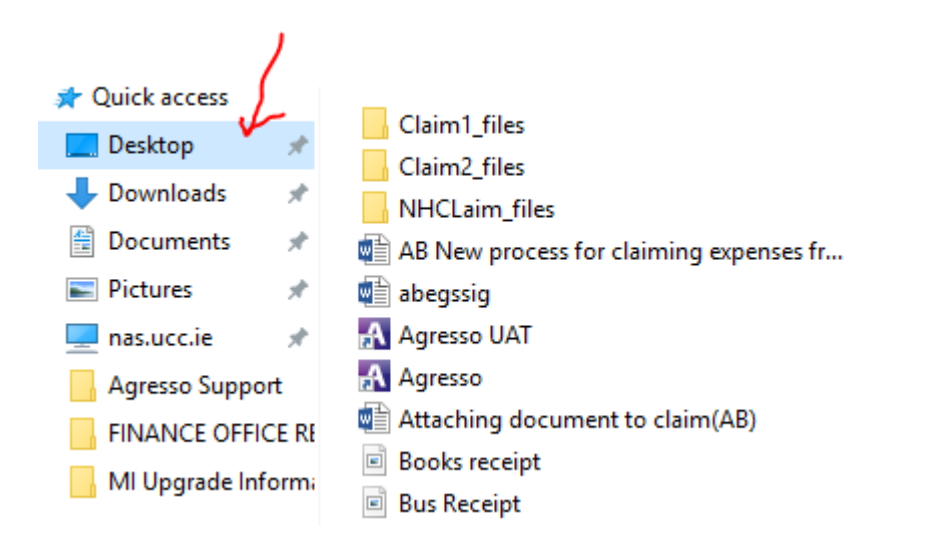

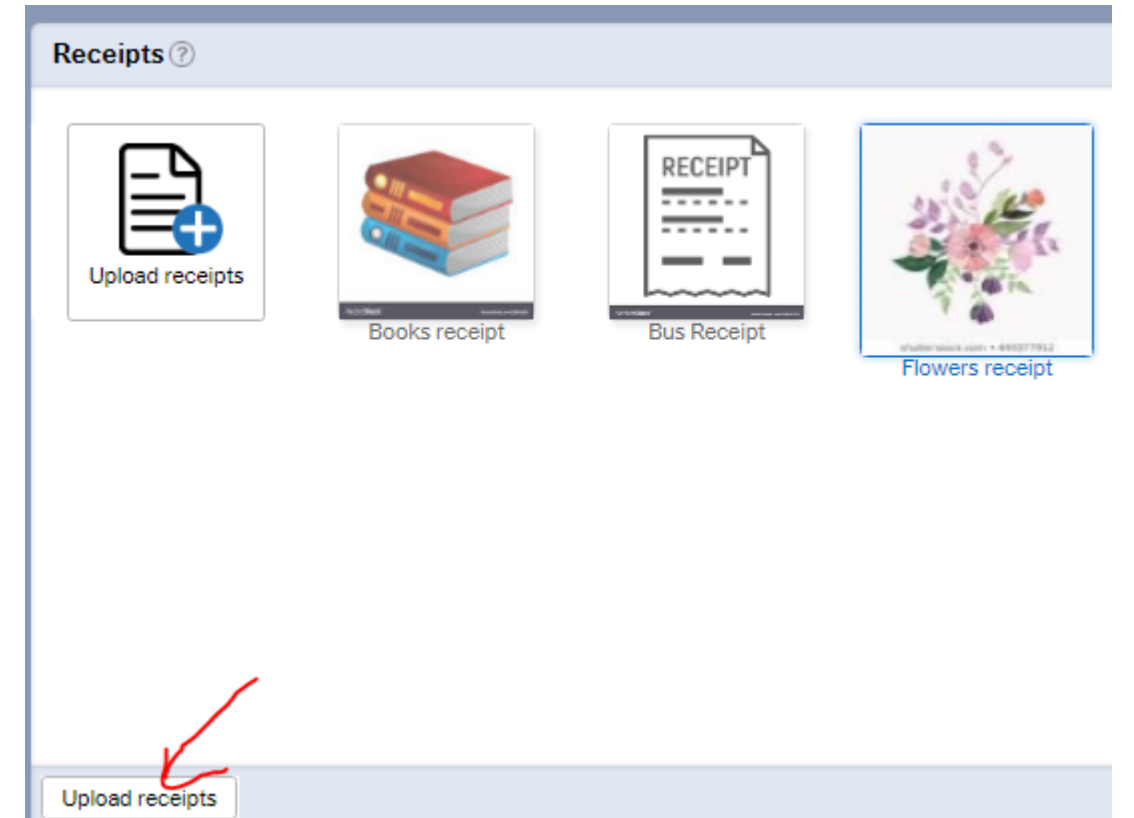

## All receipts must be matched to the relevant line of your claim.<br>القالات الت

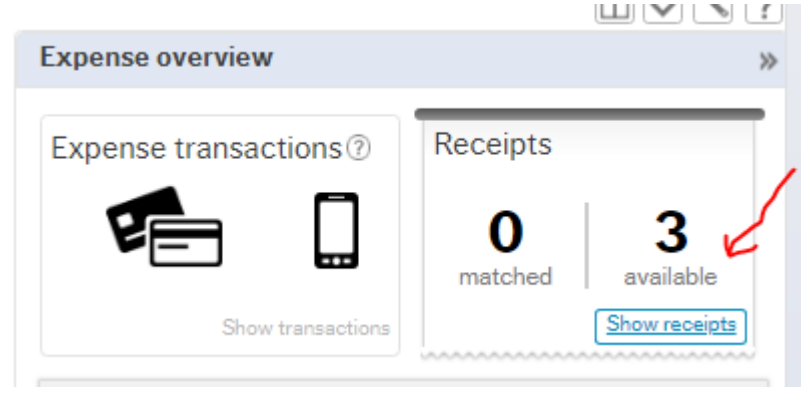

3 receipts are now available. Click on Matched to begin attaching receipts.

**NB. Receipts may not appear in the order in which they were uploaded so ensure you select and attach the correct receipt for each line.**

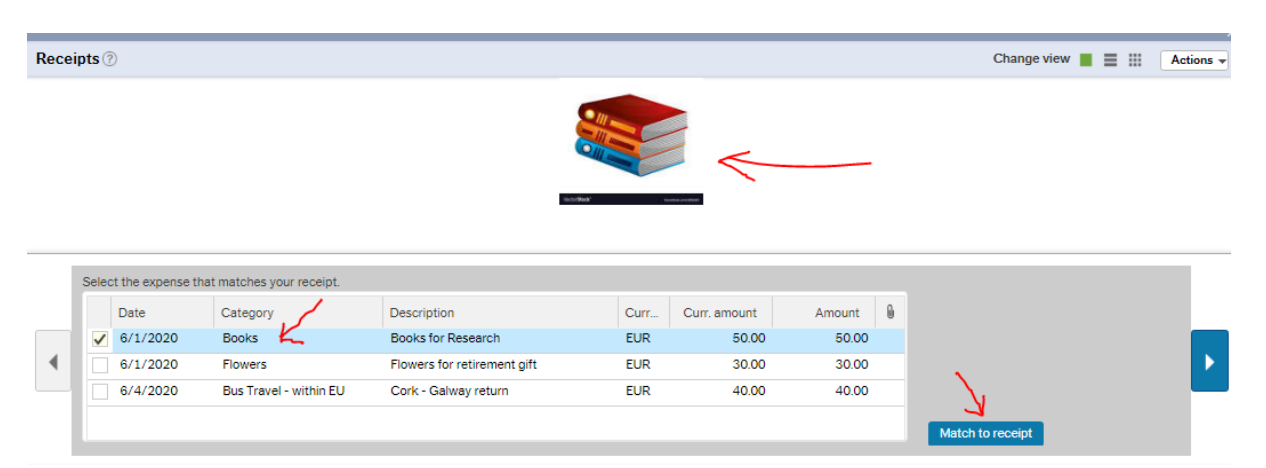

When a receipt has been matched to a line, it is indicated on that line by paperclip symbol. Attach all receipts as appropriate, review claim and 'send for approval'.

**NB. If the receipts are not matched, then the approver will NOT be able to view your receipts or approve your claim.**

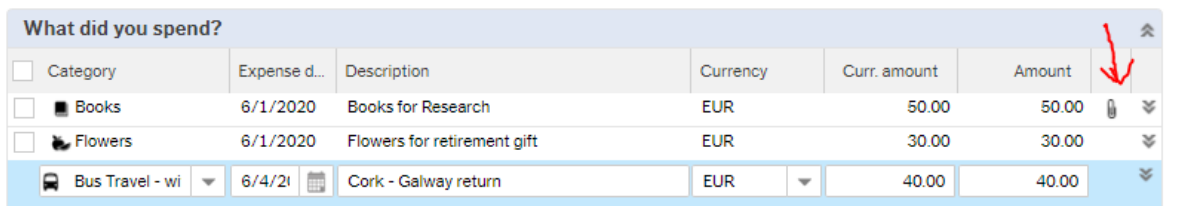

The claim can also be saved as DRAFT status if you wish to return to claim at a later date.

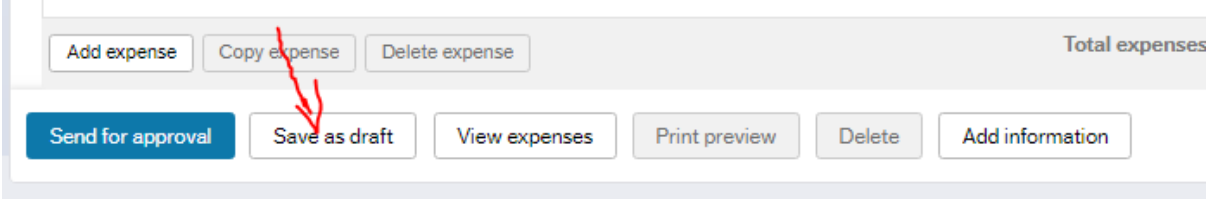

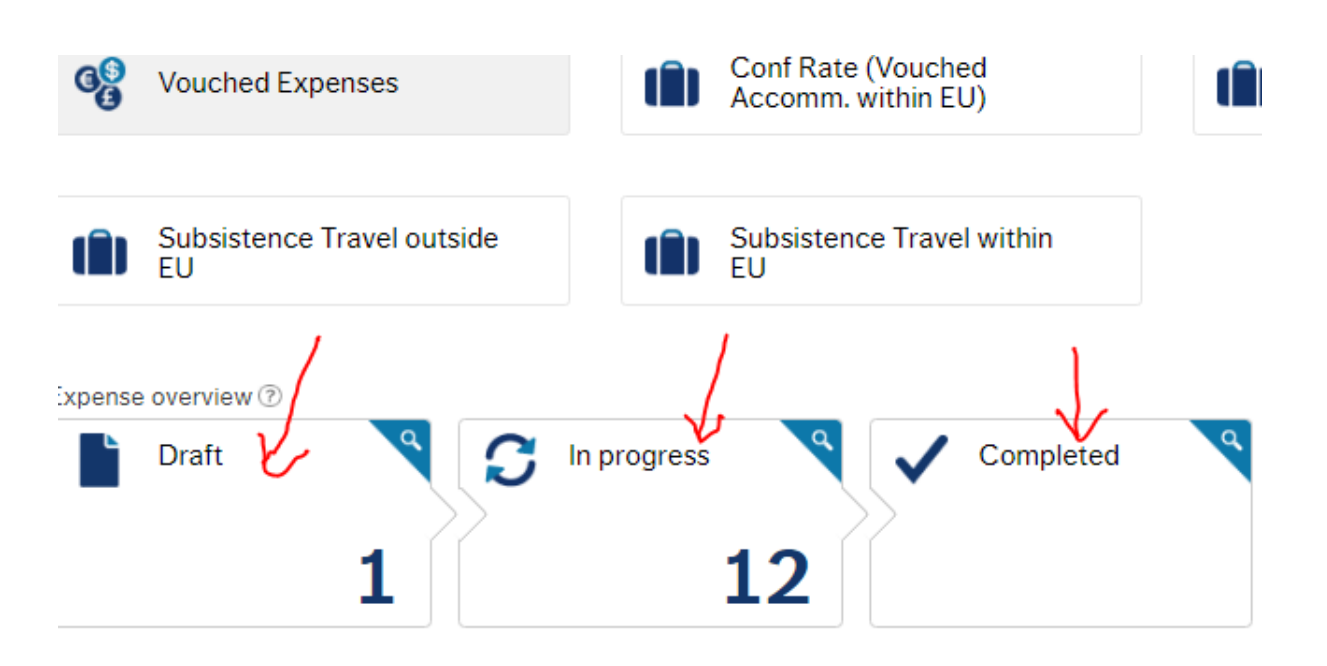

**DRAFT** – Claim has not entered workflow and can be re-opened at a later stage and amended before sending for approval. **IN PROGRESS** – Claim is in workflow.

**COMPLETED-** Claim has been paid.

À

Use the search button to access explain claim information.